# ADAMS Solution Guide Latent/ACE-V

#### **Latent Case Management and ACE-V Documentation**

The ADAMS Latent Case Management and ACE-V Documentation (Latent/ACE-V) Module ensures complete compliance with SWGFAST's ACE-V guidelines, and provides an intuitive, browser-based process for documentation required as part of the latent case management record. The Latent/ACE-V Module allows users to create and maintain complete—and consistent—records that include annotated images of the latent prints and exemplars, as well as observations and other data relevant to the ACE-V process, together with a detailed chain of custody, case notes and reports. Users can display images for side-by-side comparison, prepare annotations (charting) on-screen, and customize the ACE-V processes based upon their agency's specific data requirements.

### **Highlights**

**Annotate.** Create annotations for individual ridge impressions and/or comparison prints identifying ending ridges or bifurcations. Or, simply mark ridge events with a dot.

**Examine.** Place latent/ palm print images side-by-side for detailed analysis and comparison.

## Trace and highlight.

Trace ridge flows, add text and highlight complex areas within the print(s).

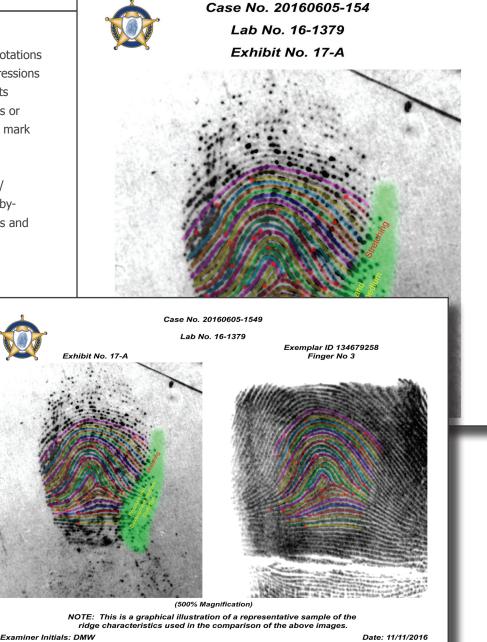

View workload. Display a list of requests for a case.

Manage requests. Enter detailed information related to assigned requests using flexible, user-defined fields.

Modify the process. Change the Latent Case Management and ACE-V process to conform to a new SOP or to new accreditation requirements.

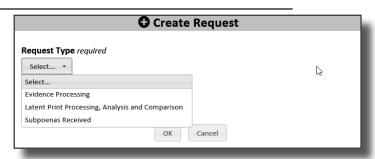

110100010

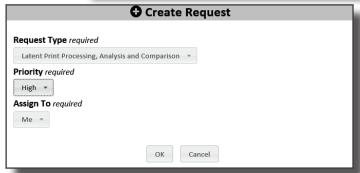

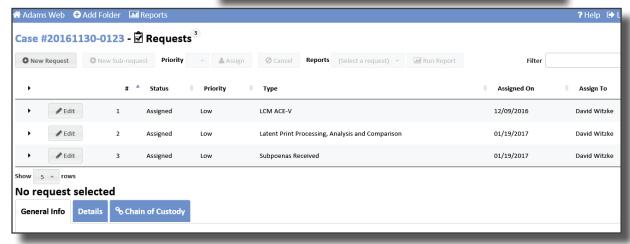

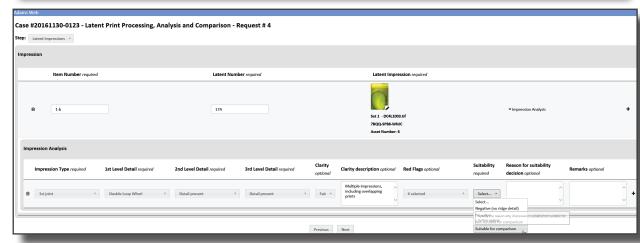

Analyze. Document the anatomical source, orientation and presence of level 1, 2, and 3 detail as well as substrate, development medium, preservation method and other factors such as matrix, deposition pressure, movement, etc.

Compare. Record information relied upon by the latent print examiner during the comparison process and include high-quality, high-resolution, full-color digital images of the known print(s) used for the individualization of each latent print.

**Evaluate.** Enter conclusions of latent prints that are

individualized, excluded, or for which a decision is inconclusive.

**Verify.** Manage and document verification steps as well as consultation and conflict-resolution processes.

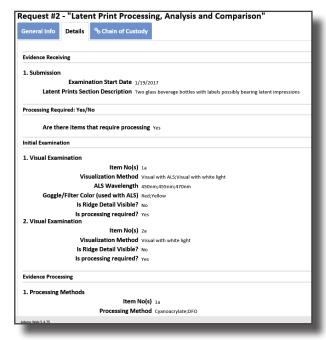

1101000101

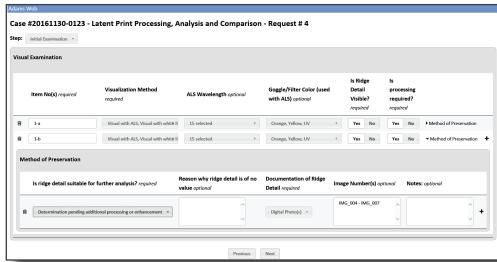

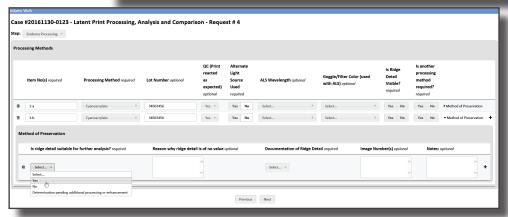

#### Generate reports.

Create custom reports for the Latent Case Management and ACE-V process.

#### **Document**

conclusions. Report on steps taken, comparison notes, and detail of conclusions so another examiner can determine what was done and interpret the data.

#### **Prepare for**

**court.** Gather data, comparisons, steps taken, and conclusions for use in court.

Identification Unit Effective Date 04/06/2013 No Hit Notification Form

#### **NO HIT NOTIFICATION**

#### (Victim / Elimination / Police Only Identified)

20160622-123 **SIU Case Number:** 

San Jose Police Department

64567568 Agency Case Number:

Crime Code/Type: 187 Homicide Victim(s):

**Date of Incident:** 6/22/2016 Number of Lift Cards: 12 **Number of Digital Images:** 15 6/21/2016 **Date Received: Submitting Deputy/Office:** BECKER

#### AFIS SEARCHING:

**AFIS Searched:** Local AFIS;DOJ (State) AFIS;NGI (FBI AFIS)

Stored for Reverse Searches: Local AFIS;DOJ (State) AFIS

#### \*\*NOTE: (V) was identified in this case.

The latent cards received for this case are of AUTOMATABLE/USABLE quality. Analysis has/has not been conducted as indicated above for these latents by scanning against available AFIS databases with NO IDENTIFICATIONS. If no AFIS systems are identified in the AFIS Searched field above, the latents provided are of USABLE quality only (i.e., Only suitable for Manual Comparisons). Our examination for this case is complete.

• If your investigation leads to a potential suspect(s) and/or victim elimination(s), please provide their details to the shared email address below for a manual comparison to the prints submitted in this case.

#### OR

• If a reverse match is obtained from the unsolved latent database, you will be notified via an official report.

Any further enquiries regarding this case can be made via the shared mailbox:

so\_idunit@sheriff.sccgov.org

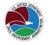

#### LIMS #: DEA TESTING I.A. Case #: 11222013

#### LATENT PRINT EXAMINATION

#### **Latent Impression**

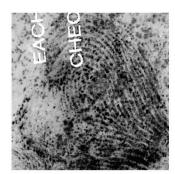

NOTE: Orientation is up unless otherwise specified

Image File Name: K4 Latent.tif Exhibit Number: Exhibit 7a Impression Number: 12354 Report Type: Original

Description: Latent impression developed on printed material.

Anatomical Source: Fingerprint Level 1 Detail Present: Yes Ridge Flow: Right Slant Loop Level 2 Detail Present: Yes

Level 2 Detail: Ridge Endings; Bifurcations; Either Ridge Endings or

Bifurcations-not clearly distinguishable

Level 3 Detail Present: Yes Level 3 Detail: Ridge Shapes Suitable for Identification: Yes

Complex Latent Print Factor(s): Non-contiguous ridge detail; Matrix

distortion:Indistinct minutiae

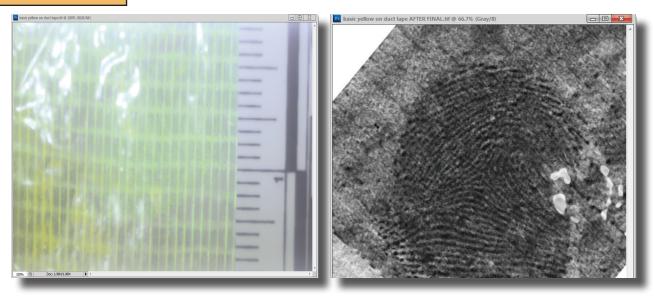

**Before After** 

#### Launch Foray ADAMS Filters from Adobe® Photoshop®.

Launch the Foray Chromatic Fast Fourier Transform Filter from Adobe® Photoshop®.

Remove background patterns. Remove background patterns to make images clearer and easier to analyze and compare.

Zoom in. Using a sliding scale or mouse wheel, zoom in and select small, irregularly shaped portions of an image containing undesirable patterns.

**Isolate color channels.** Search for patterns using all three color channels, or selectively on one or two channels.

#### **Identify unwanted patterns.**

Using the pattern gallery, identify unwanted patterns and drag them into the Trash Can while reviewing the effect of the pattern removal in the preview window.

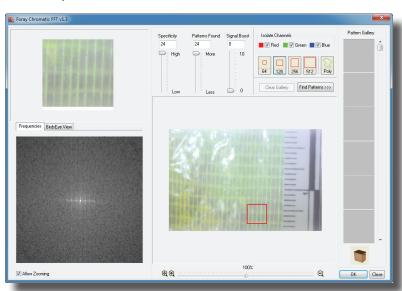

**Fine tune.** Using the Frequency Palette, remove additional patterns by cutting frequency spikes.

Launch AFIS Connect. Launch AFIS Connect to submit latent/palm print images to any or all of the major AFIS systems.

#### **Preview image information** during selection process.

Preview all image information before submitting the prints to AFIS, including EXIF camera data,

notes, image history, and chain of custody. Reduce the chances of submitting the incorrect latent print or a print for which the calibration process is not yet complete.

#### Rotate before sending.

Rotate an image prior to sending it to AFIS.

#### Select multiple

impressions. Choose multiple impressions to be submitted to AFIS in a single batch.

Select multiple clips. For single images containing multiple prints (palm prints or multiprint images), select multiple regions of the image and submit all regions simultaneously to AFIS.

**Configure multiple profiles.** Configure AFIS Connect for all major AFIS vendors using system prompts for the configuration parameters specific to each vendor. Set up AFIS Connect for as many

AFIS connections as necessary (local, state, federal, etc.).

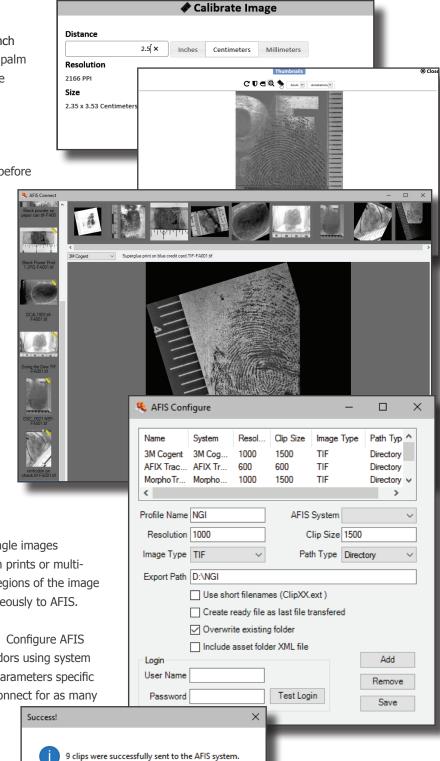

OK

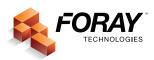